่ เนื่องจากพบว่า font ที่ใช้แสดงผลในเว็บไซต์ http://www.ete.eng.cmu.ac.th มีปัญหาการแสดงผลบน browser Google Chrome ที่ใช้เมนภาษาไทย ดังรป

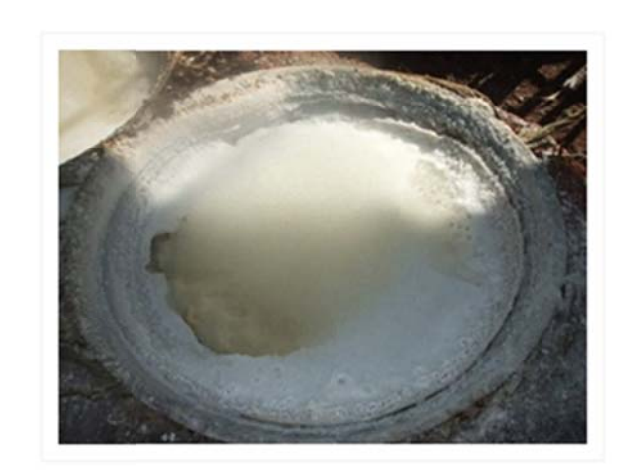

## การใช้พลังงานในการทำเกลือสินเธาว์

การผลิตเกลือที่บ้านบ่อหลวง@าเภอบ่อเกลือ@ังหวัดน่านติ การผลิตกันมาตั้งแต่ในสมัยประวัติศาสตร์@ีรากฏชื่อครั้งแรก เมื่อมีการอ้างถึง@ีบ่อมาง" เมื่อพระเจ้าติโลกราชแห่ง เชียงใหม่@กทัพมายึดเมืองน่านได้ในปี@.ศ. 1993 นอกจากนี้ ยังมีหลักฐานทางโบราณคดีต่าง®@าทิ@กร็องถ้วย@ ศิลา จารึก@ พระพุทธรูป@่วยยืนยันว่า@มชนที่ผลิตเกลือที่บ้านบ่อ หลวงเจริญรุ่งเรือง@นุมานว่าเป็นระยะที่@ เมื่อราวพุทธ ศตวรรษที่@1-22 หลังจากนั้น@ม่เป็นการแน่ชัดว่ามีชมชนที่ ผลิตเกลือสิบต่อ@@าหรือไม่@นื่องจากบ้านเมืองในล้านนา กำลังวุ่นวายเพราะอยู่ภายใต้อำนาจของพม่า@ละไม่พบหลัก ฐานทางโบราณคดียืนยันอย่างแน่ชัด@ากแต่จากข้อมูลประวัติ

## ์ศักยภาพการอนุรักษ์พลังงานในอุตสาหกรรมรากหญ้า

บีจจุบันจะพบว่าประเทศไทยมีโรงงานอุตสาหกรรมขนาดเล็กอยู่มากมายในแต่ละพื้นที่ของทุกภูมิภาคในประเทศไท ผลิตภัณฑ์ที่มีความเกี่ยวข้องกับวิถีชี้วิตของคนใทย@าทิ@ารผลิตเฉาก๊วย@ารต้มเกลือ@ารคั่วข้าวตอกข้าวพอง@ ู้ชำแหละหม@ารต้มน้ำผลิตไอน้ำฆ่าเชื้อในโรงเรือนเพาะเห็ดท่าง@ารทำสรากสั่นชุมชน@ละการอบเนื้อสำไย@ป็นต้น ประกอบกิจการประเภทอดสาหกรรมในครัวเรือนเขี่วนใหญ่จะเกี่ยวข้องกับการใช้หลังงานเงิดยเฉพาะในด้านความร้อนเงี ้อบ@คาต้มที่เป็นอปกรณ์หลักในการผลิตหลังงานความร้อนเหล่านี้@ะใช้ไม่ฟื้นเป็นเชื้อเหลิงในปริมาณจำนวนมาก@ึ่งให ้ที่หาได้ง่ายในท้องถิ่น@ต่ปัจจุบันเชื้อเหลิงจากไม่ในชมชนมีจำกัดในขณะที่ความต้องการในการใช้มีมากขึ้น@1าให้ด่ ้จากนอกชมชนเซ็งนับวันจะมีราคาแพงขึ้นเจ็งต้องให้ความสำคัญกับการประหยัดหลังงานเชื้อเหลิง@ละปรับปรงเพิ่มปร ต้มเตาอบเหล่านี้ให้มีประสิทธิภาพสงขึ้น@.

อ่านต่อ ...  $\cdot$  1 Comment  $\cdot$  |  $\cdot$  Like  $\cdot$  1

เพื่อการแสดงผลที่ถูกต้อง ขอความร่วมมือผู้ใช้งานเปลี่ยนเมนูของ browser Google Chrome ให้เป็นภาษาอังกฤษ ตามขั้ ้ขั้นตอนดังนี้ ้

ี<br>1. เปิด browser Chrome เลือกปุ่มเครื่องมือ มุมบนขวา จากนั้นเลื ้นเลือก "**การตั้ ั งค ้่งค่า**" จะเปิดหน้าจอการตังค่ ้งค่าขึ้นมา ้

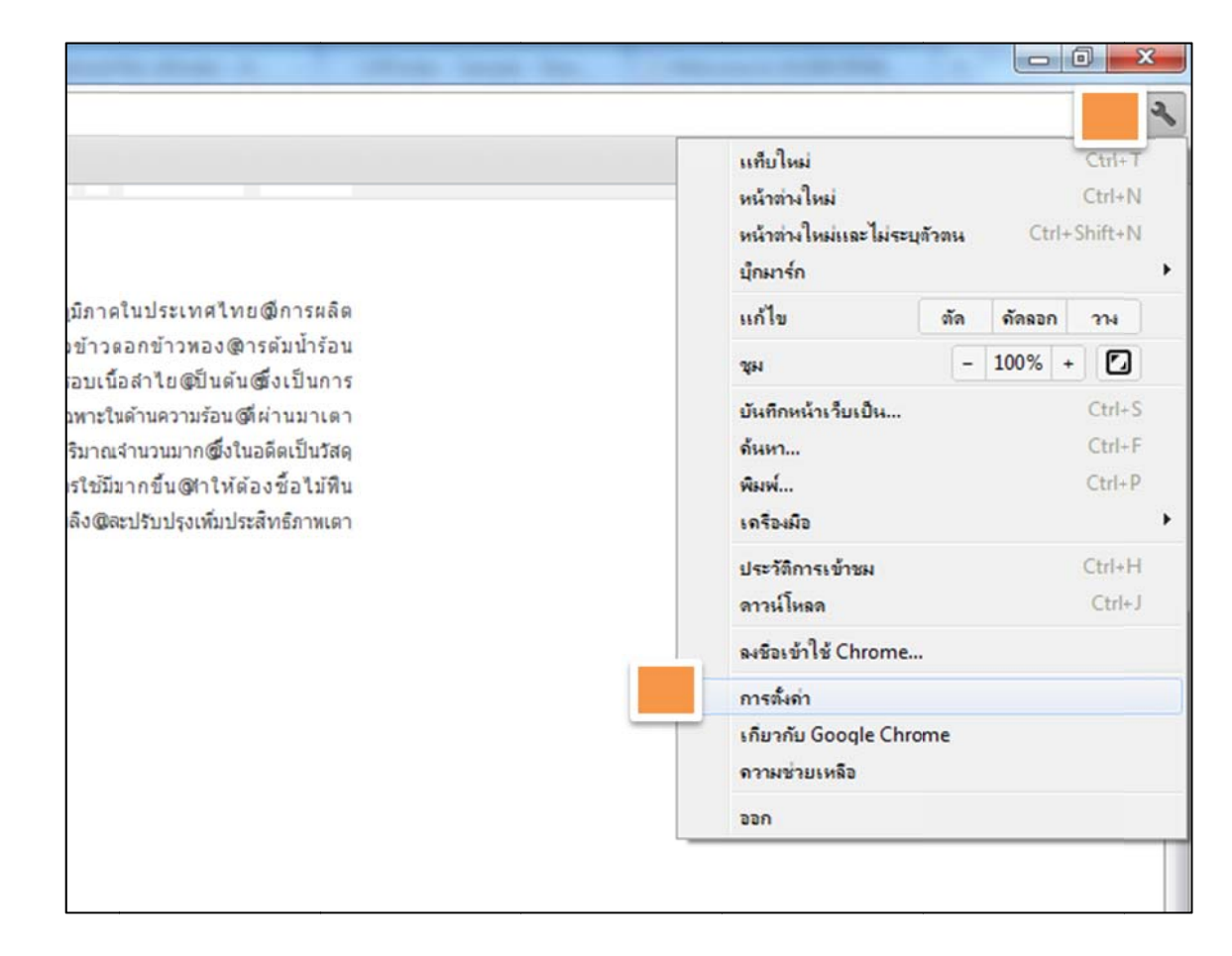

2. เลื่อนลงมาล่างสุด เลือก "การตั้ ้ตังค่าขันสู ้นสูง"

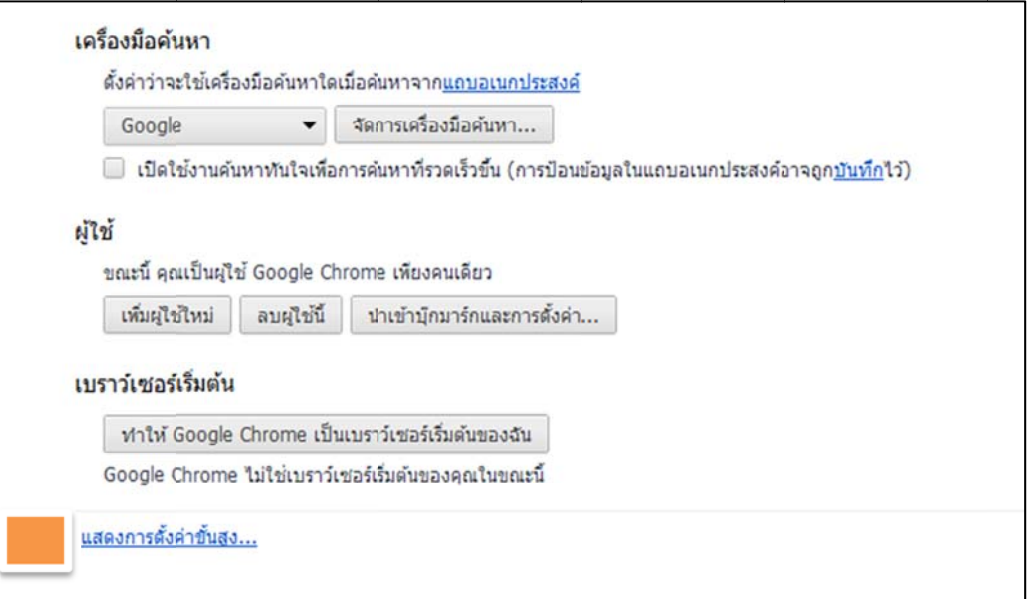

3. เลื่อนหน้าจอลงมาอีก จนพบหัวข้อ "ภาษา" กดเลือก "การตั้งค่ ้่งค่าภาษาและเครื่องตรวจตัวสะกด" จะปรากฏหน้าจอ "ภาษา" ขึ้นมา

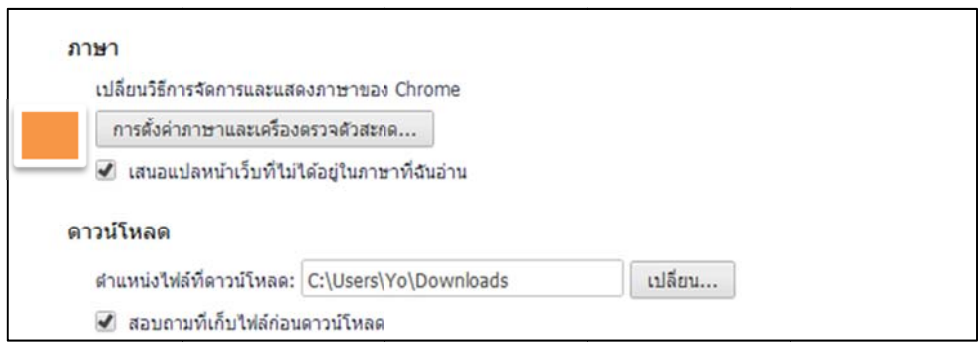

- 4. กดปุ่ม "เพิ่ม" และเลือก "ภาษาอังกฤษ (สหรัฐอเมริกา)" กด "ตกลง"
- 5. หลังจากเพิ่มแล้ว เลือกที่ภาษาอังกฤษ (สหรัฐอเมริกา) แล้วกดปุ่ม "แสดง Google Chrome ในภาษานี้" และกด "ตกลง"

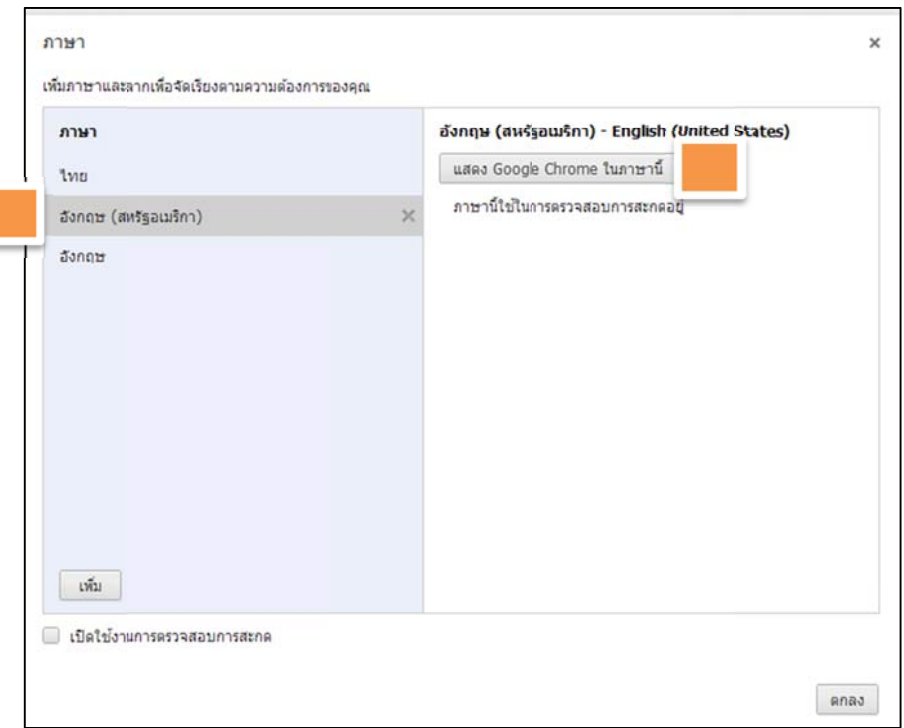

6. ปิดและเปิด browse Chrome อี อ ีกคร ั ง้